# **Manuel d'utilisation**

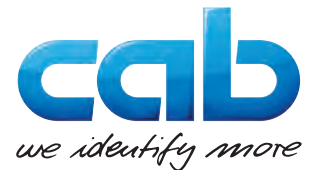

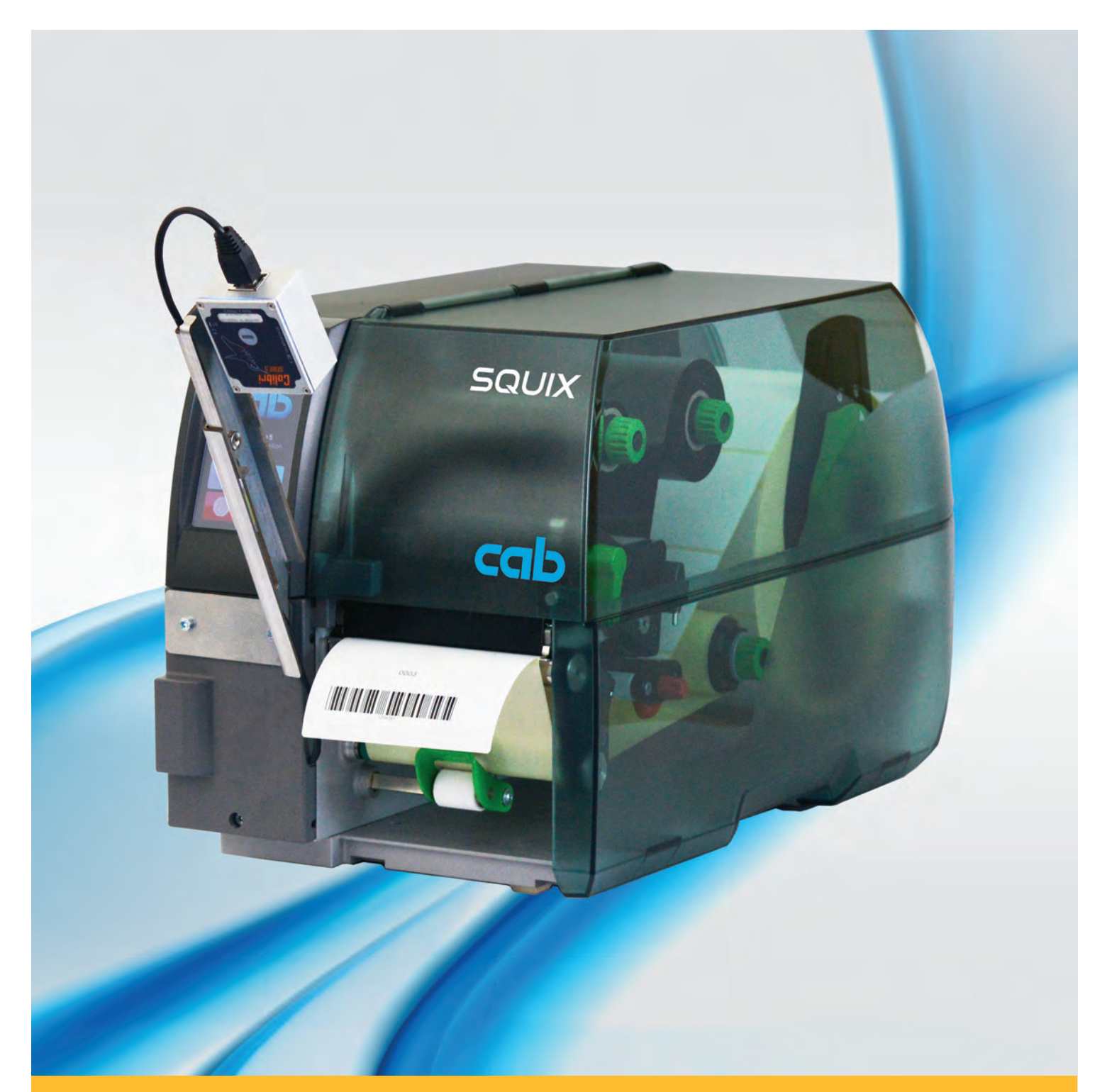

**CC100 Vérificateur de codes à barres**

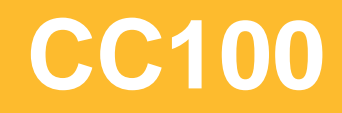

# **2 2 Manuel d'utilisation pour les produits suivants**

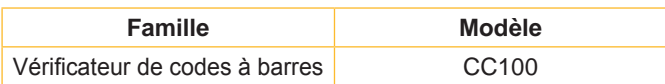

#### **Édition :** 04/2017 - **Réf. article :** 9003045

# **Droits d'auteurs**

Cette documentation ainsi que sa traduction sont la propriété de cab Produkttechnik GmbH & Co KG.

Tout usage, représentation, reproduction ou traduction de ce manuel, intégral ou partiel à d'autres fins que celles initialement prévues, nécessite au préalable une autorisation écrite de cab.

#### **Marques déposées**

Windows est une marque déposée de Microsoft Corporation.

#### **Rédaction**

Pour vos questions ou suggestions veuillez vous adresser à cab Produkttechnik GmbH & Co KG.

#### **Traduction française**

Ce document est traduit depuis l'original en langue allemande. cab technologies ne peut être tenue pour responsable pour toute interprétation erronée de sa forme ou de son contenu.

#### **Actualité**

Par l'évolution permanente, des différences peuvent survenir entre la documentation et le matériel.

Consulter le site internet www.cab.de pour obtenir la dernière version.

#### **Conditions générales**

Les livraisons et prestations sont soumises aux « Conditions Générales de Vente » de cab.

# **Table des matières**

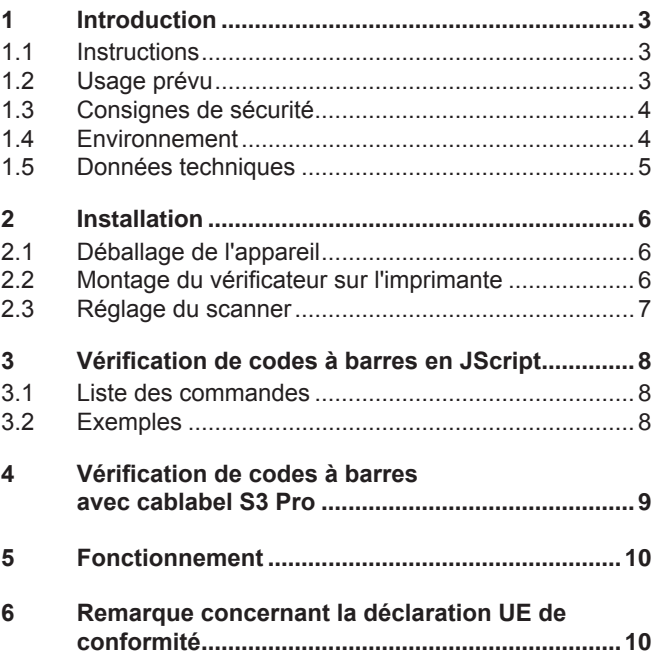

### **Allemagne**

cab Produkttechnik GmbH & Co KG Postfach 1904 D-76007 Karlsruhe Wilhelm-Schickard-Str. 14 D-76131 Karlsruhe Telefon +49 721 6626-0 Telefax +49 721 6626-249 www.cab.de info@cab.de

#### **France**

cab technologies s.a.r.l. F-67350 Niedermodern Téléphone +33 388 722 501 www.cab.de/fr info.fr@cab.de

### **USA**

cab Technology Inc. Tyngsboro MA, 01879 Phone +1 978 649 0293 www.cab.de/us info.us@cab.de

#### **Asie**

cab Technology Co., Ltd.<br>希爱比科技股份有限公司 Junghe, Taipei, Taiwan Phone +886 2 8227 3966

www.cab.de/tw info.asia@cab.de

#### **Chine**

cab (Shanghai)Trading Co., Ltd.<br>铠博(上海)贸易有限公司 Phone +86 21 6236-3161 www.cab.de/cn

info.cn@cab.de

D'autres adresses de représentations cab sont disponibles sur demande.

# <span id="page-2-0"></span>**2 1 Introduction 3**

# **1.1 Instructions**

<span id="page-2-1"></span>Dans cette documentation les informations importantes sont marquées comme décrit ci-après :

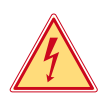

# **Danger !**

**Indique une situation présentant un danger grave et imminent pour la santé ou la vie par une tension électrique dangereuse.**

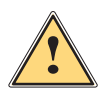

**1 Danger !<br>Indique une situation présentant un niveau de risque élevé qui, si elle n'est pas évitée, entraînera la mort<br>Qui des blessures graves ou des blessures graves.**

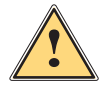

# **Avertissement !**

**Indique une situation présentant un niveau de risque modéré qui, si elle n'est pas évitée, est susceptible de provoquer la mort ou des blessures graves.**

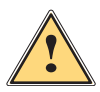

#### **Attention !**

**Indique une situation présentant un niveau de risque faible qui, si elle n'est pas évitée, pourrait entraîner des lésions corporelles mineures ou modérées.**

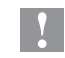

# **! Précaution !**

Environnement !

**Retient votre attention à de possibles dangers, dommages matériels ou qualitatifs.**

#### **i Information !**

**Vous conseille. Vous facilite le travail ou vous guide à travers les étapes importantes.**

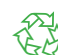

Conseils environnementaux.

- Directive concernant la marche à suivre
- $\triangleright$  Renvoi vers un autre chapitre, position, image ou document
- Option (accessoires, périphériques, matériels optionnels).

*Heure* Affichage sur l'écran.

# **1.2 Usage prévu**

• L'appareil est exclusivement conçu comme un accessoire pour les imprimantes cab de la série SQUIX pour la vérification après impression de codes à barres linéaires ou 2D. Il ne doit se trouver qu'un seul code à barre sur l'étiquette. Une utilisation autre que celle prévue est à proscrire. Le fabricant ainsi que le revendeur décline toute responsabilité en cas d'incident dû à une telle utilisation ; l'utilisateur sera tenu seul responsable.

**! Précaution ! Pour l'utilisation du vérificateur, la version de firmware 5.04 ou supérieure est requise sur l'imprimante.**

- Ce matériel est élaboré d'après les derniers critères technologiques et les règles de sécurité actuelles. Cependant suivant son utilisation, des dysfonctionnements peuvent survenir, présentants des dangers pour l'utilisateur ou son entourage et causer des dommages au matériel ou à d'autres objets se situant à proximité.
- L'appareil ne doit être utilisé qu'en parfait état de fonctionnement et ceci en parfaite connaissance des règles de sécurité et d'instructions d'emploi.
- Pour une utilisation adéquate, le suivi du manuel d'utilisation ainsi que les conseils d'entretien et de révision du constructeur sont primordiaux.

**i Information ! Toutes les documentations actuelles sont consultables sur notre site internet.**

# <span id="page-3-0"></span>**4 1 [Introduction](#page-2-1) 4**

### **1.3 Consignes de sécurité**

- Éteindre et débrancher l'imprimante avant le montage ou le démontage du vérificateur.
- Ne pas retirer les autocollants d'avertissements afin d'être constamment informé de la présence d'éventuels risques.
- L'appareil doit être utilisé dans un environnement sec, ne pas exposer à l'humidité (éclaboussures, brouillard, etc...).
- Ne pas utiliser l'appareil dans une atmosphère explosive.
- Ne pas utiliser l'appareil à proximité de lignes à haute tension.
- Ne pratiquer que les opérations décrites dans ce manuel d'utilisation. Les interventions spécifiques doivent être réservées à du personnel formé ou à des techniciens du service après-vente.
- Des interventions inadéquates sur les parties électroniques ou leurs logiciels peuvent causer des dysfonctionnements.
- D'autres interventions inappropriées ou transformations de l'appareil peuvent avoir une incidence sur sa sécurité.
- Les réparations doivent être effectuées dans un atelier qualifié possédant les compétences et le matériel nécessaires pour une remise en état optimale.

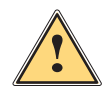

### **Attention !**

**Cet appareil est un produit de classe A. Dans un environnement résidentiel, il risque de provoquer un brouillage radio, auquel cas l'utilisateur pourra être tenu de prendre des mesures adéquates.**

### **1.4 Environnement**

Le matériel obsolète est composé de matériaux de qualité recyclables qui devraient subir une revalorisation.

 $\triangleright$  Déposer dans des points de collecte, séparé des autres déchets.

De part leur modularité de conception, il est très facile de décomposer l'imprimante en pièces détachées.

- $\blacktriangleright$  Recycler les pièces.
- $\triangleright$  Déposer les parties électroniques dans un point de collecte approprié ou les retourner au distributeur.

# <span id="page-4-0"></span>**4 5 1 [Introduction](#page-2-1)**

# **1.5 Données techniques**

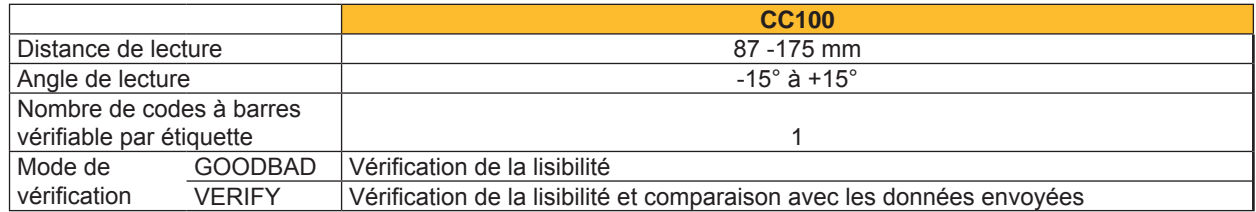

Tableau 1 Données techniques

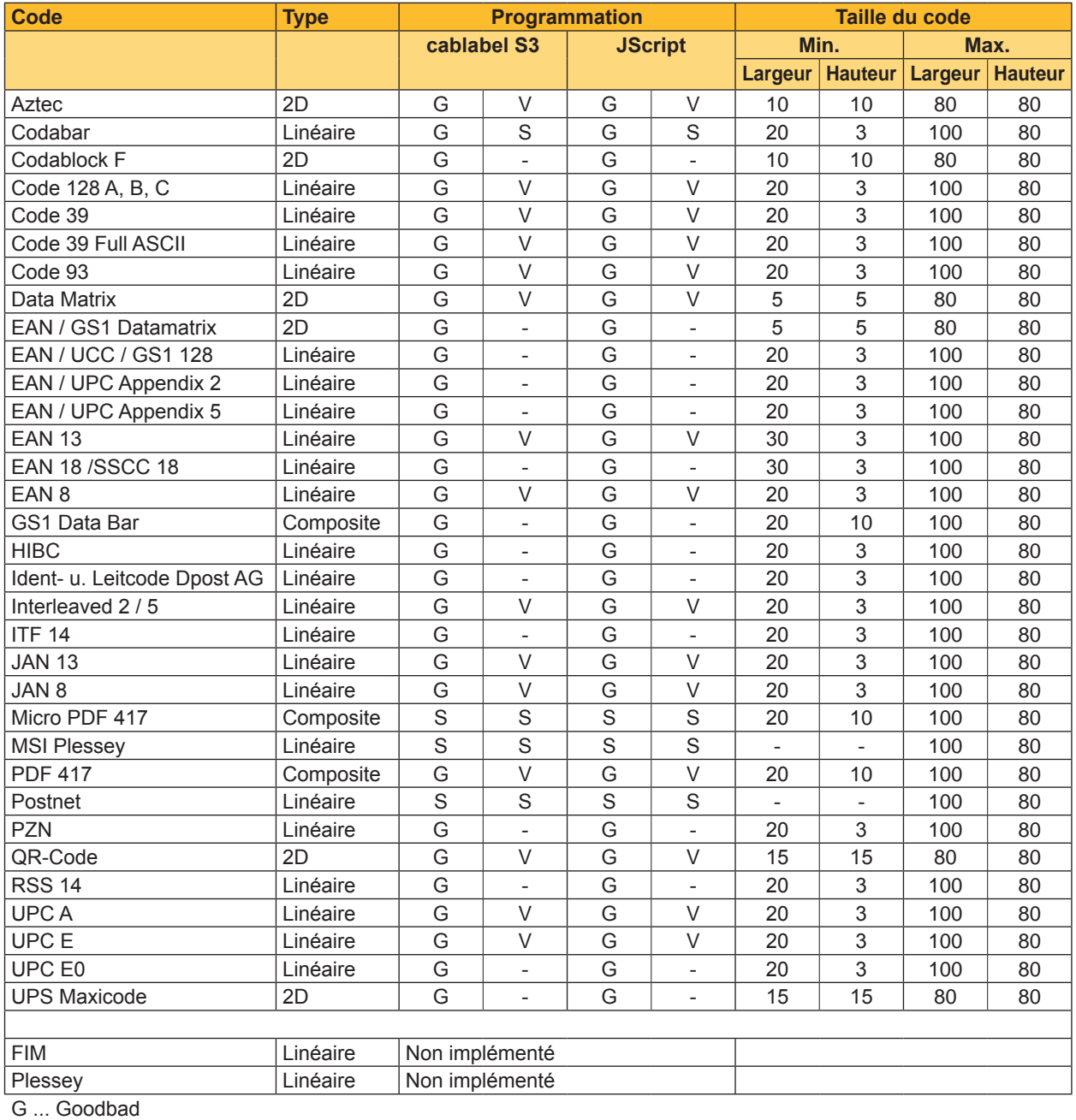

V ... Verify

S ... Configuration spécifique requise

Tableau 2 Dépendance des fonctionnalités par rapport aux types de codes à barres

# <span id="page-5-0"></span>**6 2 Installation 6**

# **2.1 Déballage de l'appareil**

- <span id="page-5-1"></span>▶ Vérifier les éventuels dommages subis par l'appareil lors du transport.
- ▶ Vérifier entièrement le contenu de la livraison.
- Livraison :
- Vérificateur de codes à barres CC100
- Manuel d'utilisation
- User's Manual Colibri incl. CD
- Câble USB Configuration Scanner

**i Information ! Conserver l'emballage d'origine pour un transport éventuel.**

# **! Précaution !**

**Endommagement de l'appareil et des consommables par l'humidité.**

▶ Installer l'imprimante avec son vérificateur uniquement dans des endroits secs et protégés de toute **projection d'eau.**

# **2.2 Montage du vérificateur sur l'imprimante**

**8 Précaution !**<br>Eteindre et débrancher l'imprimante avant le montage ou le démontage du vérificateur.

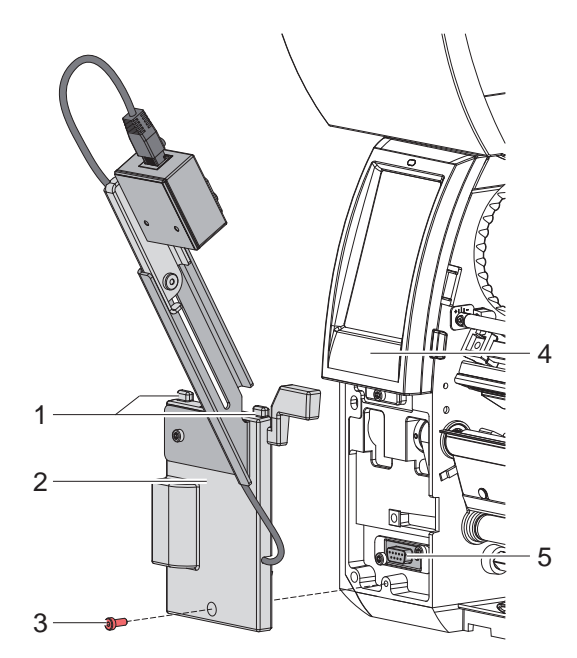

Figure 1 Montage du vérificateur

- 1. Insérer les guides supérieurs (1) du vérificateur (2) sous le panneau de commande (4).
- 2. Fixer le vérificateur (2) à l'imprimante et s'assurer que le connecteur SUB-D9 de l'interface soit bien en contact avec le connecteur de périphérique (5) de l'imprimante.
- 3. Insérer et resserrer la vis (3).

# <span id="page-6-0"></span>**6 2 [Installation](#page-5-1) 7**

# **2.3 Réglage du scanner**

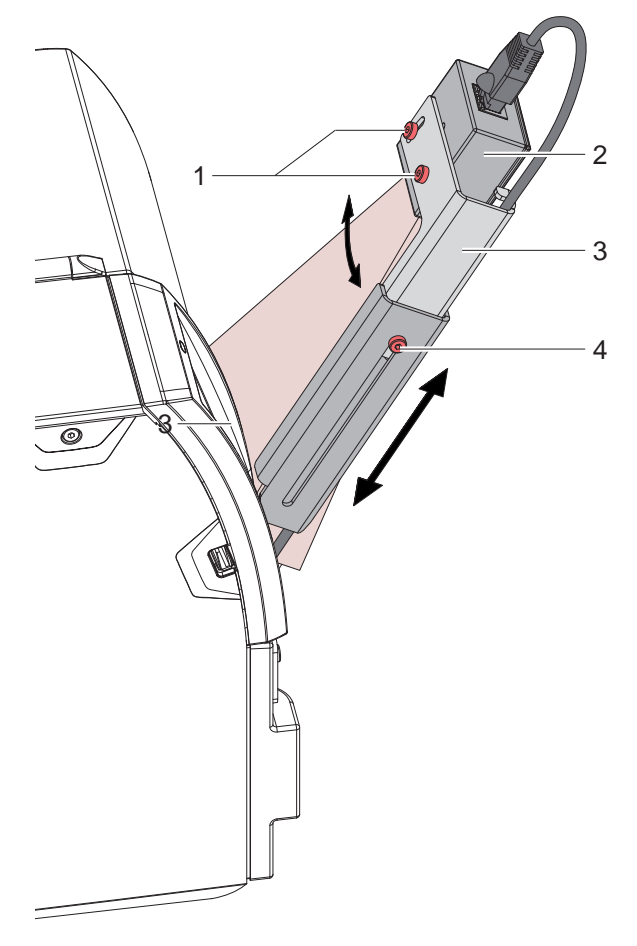

Figure 2 Réglage de l'angle et de la distance

Le scanner peut être ajusté pour s'adapter au codes à barres à vérifier :

### **Réglage de la distance vers l'étiquette**

- pour adapter à la taille et à la résolution du code à barres
- $\triangleright$  Desserrer la vis (4).
- $\triangleright$  Déplacer la partie supérieure du support de scanner (3) avec le scanner.
- Resserrer la vis  $(4)$ .

#### **Réglage de l'angle**

- pour adapter la lecture de petits codes à barres sur l'étiquette
- $\triangleright$  Desserrer deux vis (1).
- $\triangleright$  Tourner le scanner (2).
- Resserrer deux vis  $(1)$ .

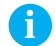

**i Information ! Le début de lecture lors de l'avance de l'étiquette est programmable Manuel de programmation.**

# <span id="page-7-0"></span>**8 3 Vérification de codes à barres en JScript 8**

# **3.1 Liste des commandes**

#### **+VERIFYn**

Paramètre optionnel pour les codes à barres imprimantes.

Ce paramètre permet une comparaison entre les données envoyées et celles imprimées. «n» est la position de départ de lecture du code à barres dans le sens Y.

### **+GOODBADn**

Paramètre optionnel pour les codes à barres imprimantes.

Ce paramètre permet à l'imprimante de vérifier la lisibilité du code à barres, sans vérifier les données qu'il contient. «n» est la position de départ de lecture du code à barres dans le sens Y.

#### **,GOODBADn**

Paramètre optionnel pour les codes à barres graphiques.

Ce paramètre permet à l'imprimante de vérifier la lisibilité du code à barres, sans vérifier les données qu'il contient. Surtout utilisé avec le pilote Windows.

«n» est la position de départ de lecture du code à barres dans le sens Y.

### **3.2 Exemples**

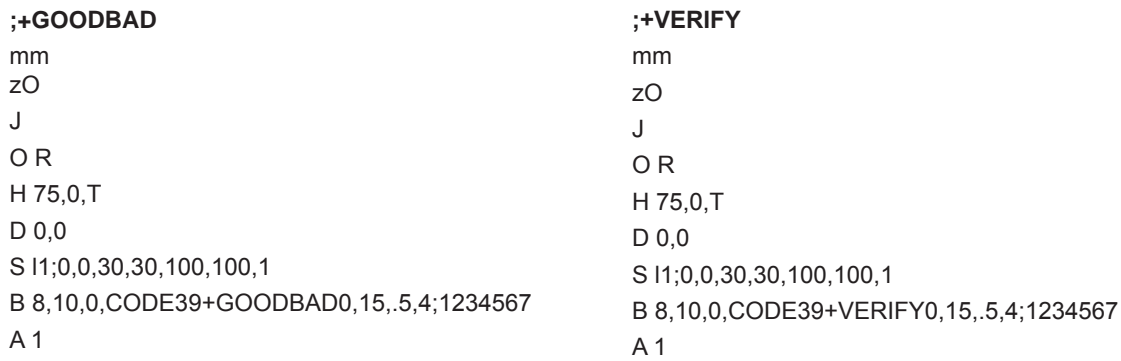

```
;,GOODBAD
```
mm zO J O R H 75,0,T D 0,0 S l1;0,0,30,30,100,100,1 I 10,10,0,1,1,GOODBAD0;PICT1 A 1

# <span id="page-8-0"></span>**8 4 Vérification de codes à barres avec cablabel S3 Pro 9**

Pour utiliser le vérificateur de codes à barres avec cablabel S3 Pro :

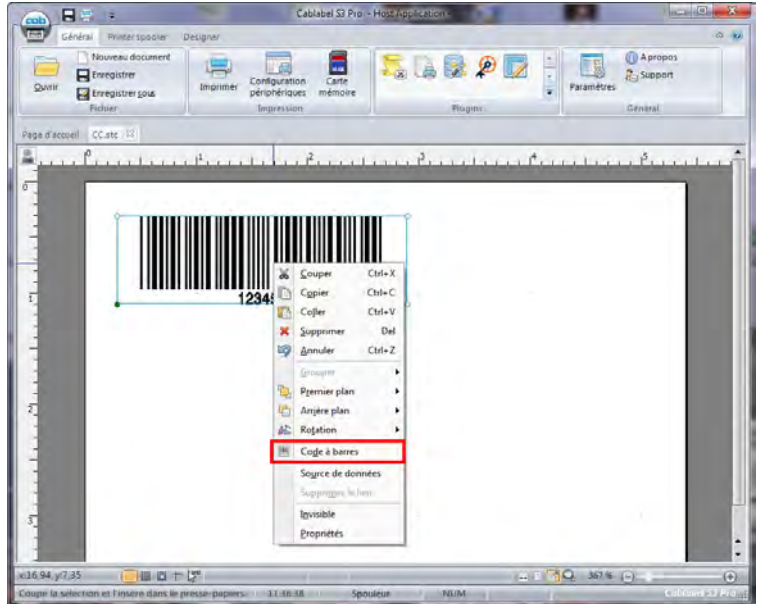

Figure 3 Vérification de codes à barres avec cablabel S3 Pro

Faire un clic droit sur le code à barres et sélectionner "Code à barres".

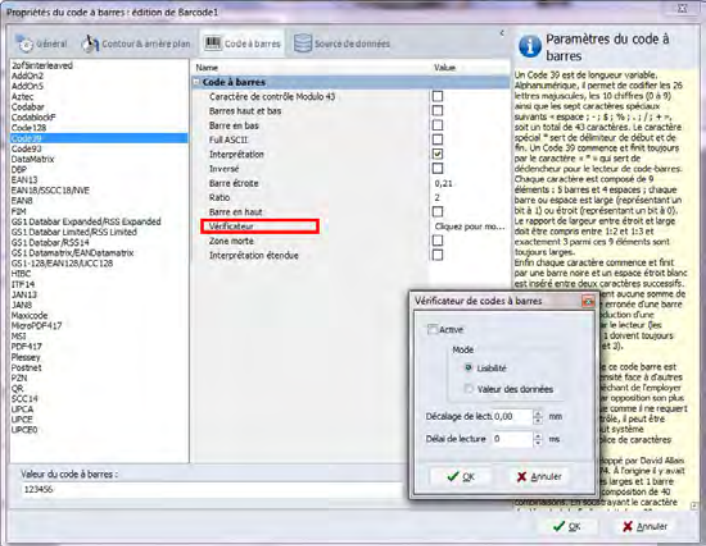

Figure 4 Vérification de codes à barres avec cablabel S3 Pro

- Faire un clic sur "Vérificateur".
- Activer le paramètre "Activé".
- X Sélectionner le type de vérification souhaité "Lisibilité" ou "Valeur des données".
- Si besoin régler le décalage du début de lecture.

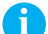

**i Information ! Pour les codes à barres imprimantes les deux types de vérification sont possibles. Pour les codes à barres graphiques seul le mode "Lisibilité" peut être utilisé.**

### <span id="page-9-0"></span>**10 5 Fonctionnement 10**

- $\blacktriangleright$  Insérer les étiquettes et le ruban transfert dans l'imprimante  $\triangleright$  Manuel d'utilisation de l'imprimante.
- $\blacktriangleright$  Raccorder l'alimentation électrique et l'ordinateur.
- Mettre l'imprimante sous tension.
- $\triangleright$  En mode pré-décollement appuyer sur  $\triangleright$ L'imprimante effectue une synchronisation. Retirer les étiquettes pré-décollées de l'arête de pré-décollement.
- Mettre la tâche d'impression. La première étiquette va s'imprimer. Le scanner s'active dès que le code à barres à vérifier atteint la zone du scanner.
- Si la vérification est positive, l'étiquette suivante est ensuite imprimée. En mode pré-décollement l'étiquette doit être retirée de la position de pré-décollement.
- Si la vérification est négative, un message d'erreur *Défaut lecture* apparaît. Après avoir retiré la mauvaise étiquette, une réimpression est possible en appuyant sur *Répéter*.

# **6 Remarque concernant la déclaration UE de conformité**

Le vérificateur de codes à barres CC100 réponde aux exigences fondamentales en matière de santé et de sécurité des directives européennes :

- Directive 2014/30/UE concernant la compatibilité électromagnétique
- Directive 2011/65/UE relative à la limitation de l'utilisation de certaines substances dangereuses dans les équipements électriques et électroniques

#### **Déclaration UE de conformité**

[https://www.cab.de/media/pushfile.cfm?file=2](https://www.cab.de/media/pushfile.cfm?file=2902)902

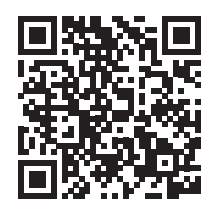